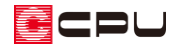

# 既存図の図面テンプレート作成方法【図面編集】

文書管理番号:1121-02

# Q .質 問

図面編集で、リフォーム前とリフォーム後の平面図を並べて印刷したい。

## A .回 答

物件概要の「リフォーム機能を有効にする」にチェックを入れると、リフォームモードでのプラン編集 が可能となり、リフォーム前の図面(既存図)と、リフォーム後の図面(計画図)を管理できます。 図面編集を利用する際、リフォームモードでテンプレートを作成すると、既存図と計画図を 1 枚の用紙 に読み込むことも可能です。

ここでは、初期登録されている「平面図(1/100).tpl」のテンプレートを利用して、既存図と計画図を 並べて印刷する方法を説明します。

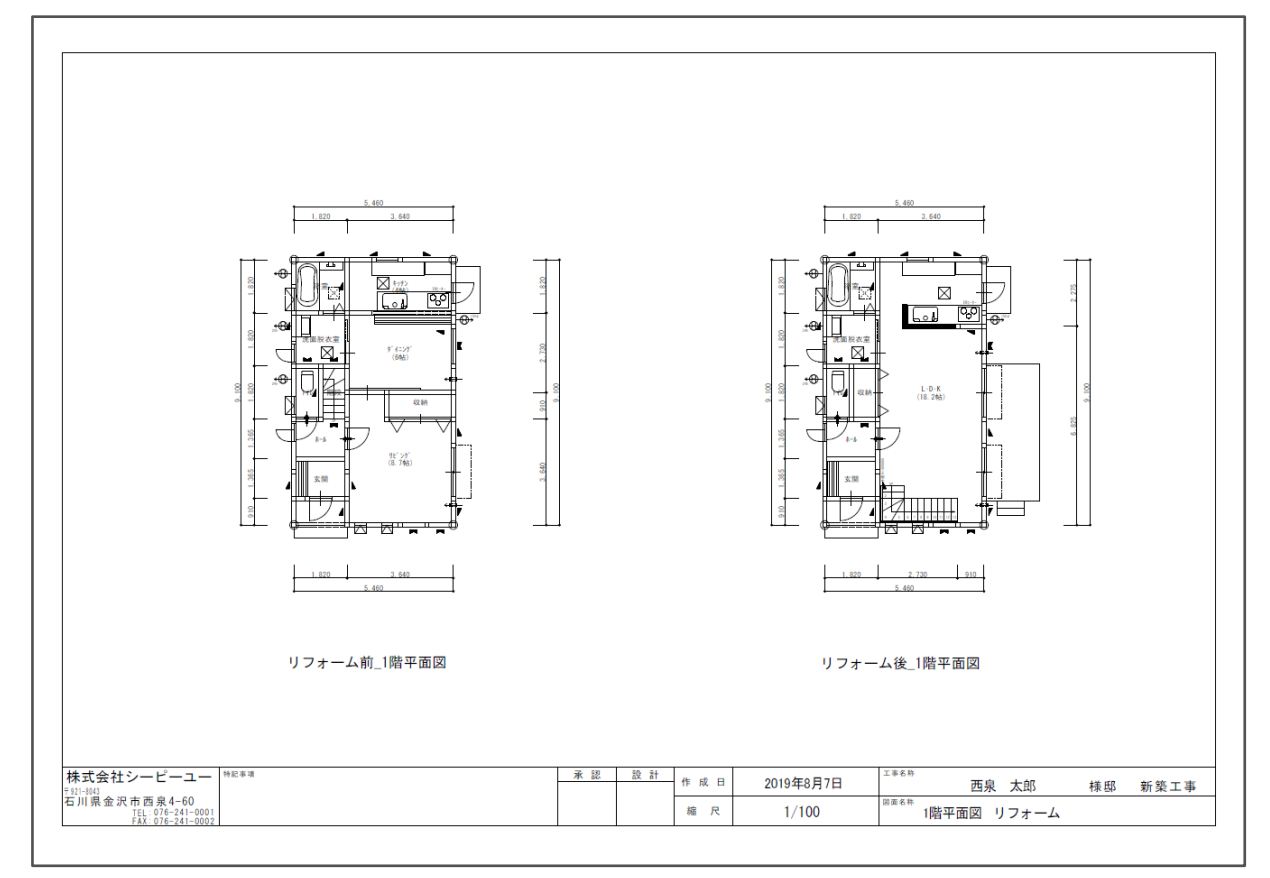

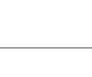

2 / 10

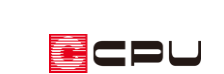

 $\Box$ 

### 操作手順

- ⚫ **詳細図ファイルの保存**
- ① リフォームモードの切替ボタンで「既存図」をクリック
	- \* 既存図の作成モードになります。 既存図ボタンの色が黄緑色になれば有効です。
	- \* すでに既存図が有効になっている場合は、この操作は不要です。
- 2 <sup>(1)</sup>(プラン図)の画面切替で「1/100 平面図」 にし、 いて<br>(エレ、 エイエロ図図面出力)をクリック
	- \* 1/100 平面図の出力は、画面切替が 「プラン」のままでもかまいません。 1/50 平面詳細図の出力は、画面切替で 「1/50 平面図」にする必要があります。
	- \* 画面切替後、「ツール」⇒「平面図図面出 力」を選択してもかまいません。
	- \* 図面出力後、平面詳細図の画面が表示さ れます。

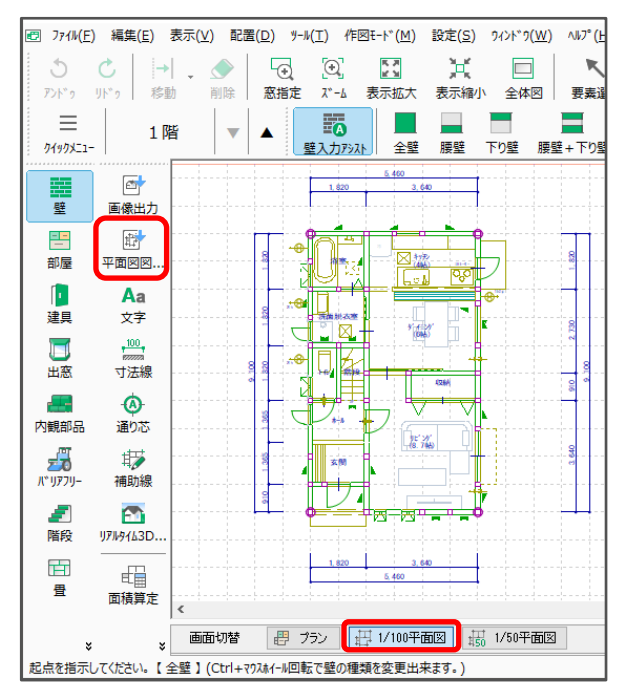

- ③ ■(ファイル保存)をクリック
	- \* ファイル保存画面が表示されます。

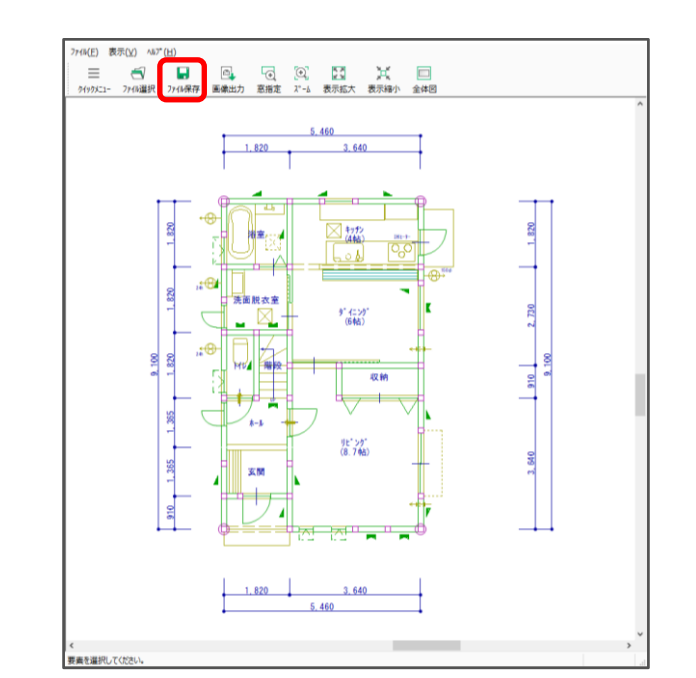

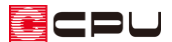

- ④ 保存したい図面にチェックが入っていることを確認し、ファイル種類は「詳細図ファイル(\*.sho)」 を選択
	- \* 保存する場所は、初期設定のままにしてください。

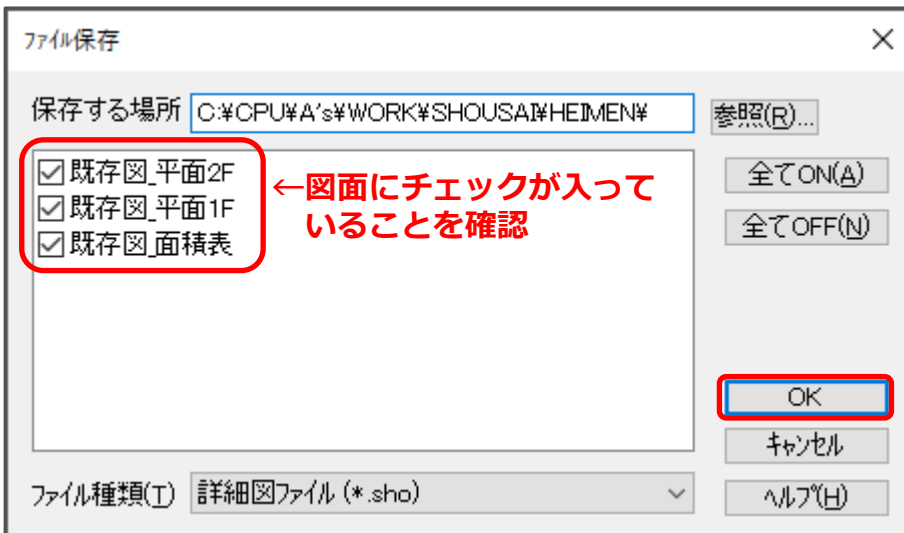

- ⑤ 「OK」をクリック
	- \* 詳細図ファイル (SHO 形式) が保存されます。
- ⑥ リフォームモードの切替ボタンで「計画図」をクリック
	- \* 計画図の作成モードになります。 計画図ボタンの色が黄緑色になれば有効です。
	- \* すでに計画図が有効になっている場合は、この操作は不要です。
- ⑦ 詳細図ファイル保存の操作②~⑤を行い、計画図でも詳細図ファイルを保存

 $\Box$ **EA** A's  $\equiv$ 既存図 計画図

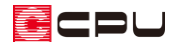

- ⚫ **テンプレートの編集**
- 1 回 (図面編集)を起動
- ② (テンプレートを開く)をクリック
	- \* 「ファイル」⇒「テンプレートを開く」を選択してもかまいません。
	- \* ファイル選択画面が表示されます。
- ③ 「01\_1\_100 平面図」フォルダをクリックし、ファイル名から「平面図(1/100).tpl」を選択して 「OK」をクリック
	- \* 計画図で保存した 1 階、2 階平面図が表示されます。

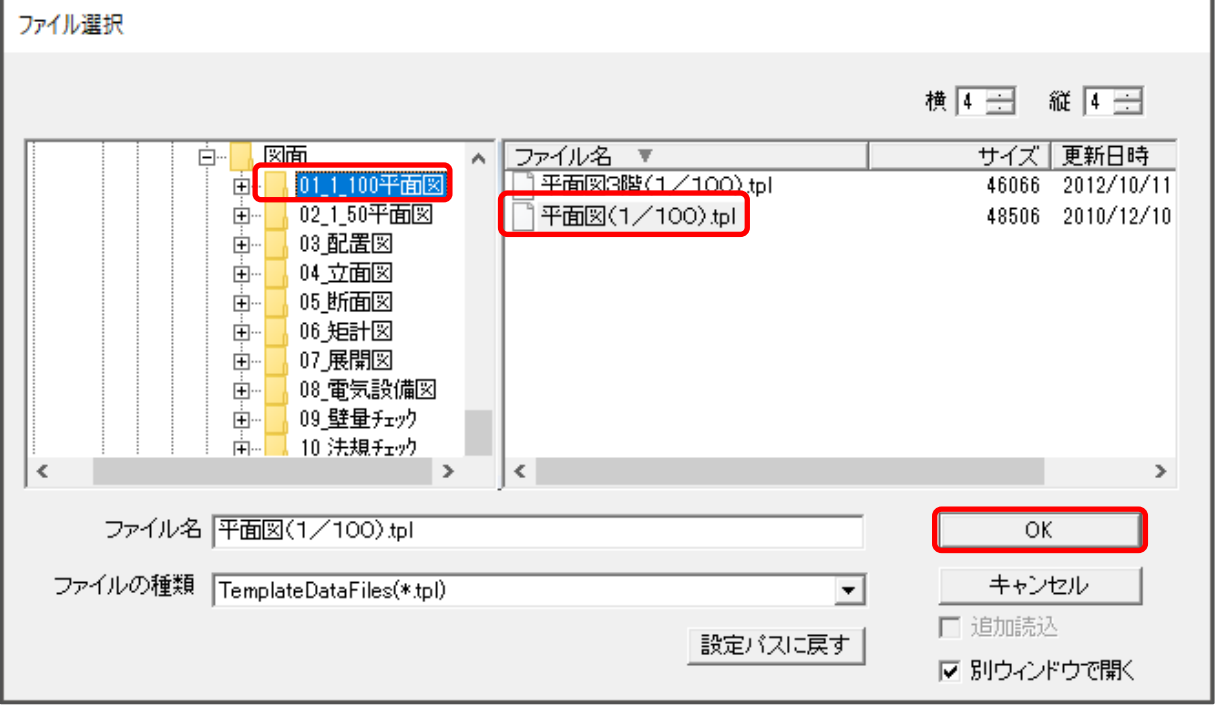

- **④ データバーの (テンプレート枠)にマウスを合わせ、表示された項目から る(ファイルリンク)を** クリック
	- \* 「作図」⇒「テンプレート」⇒「ファイルリンク」を選択してもかまいません。

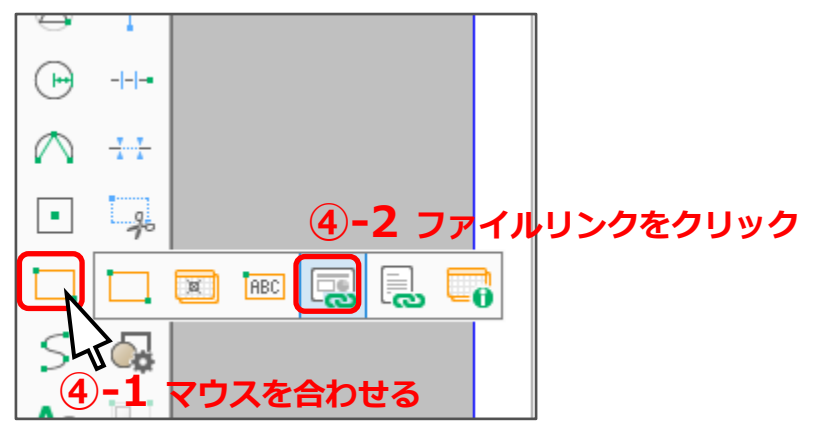

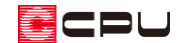

- ⑤ 左側のテンプレート枠(平面図 1 階のテンプレート枠)をクリック
	- \* 図面選択画面が表示されます。

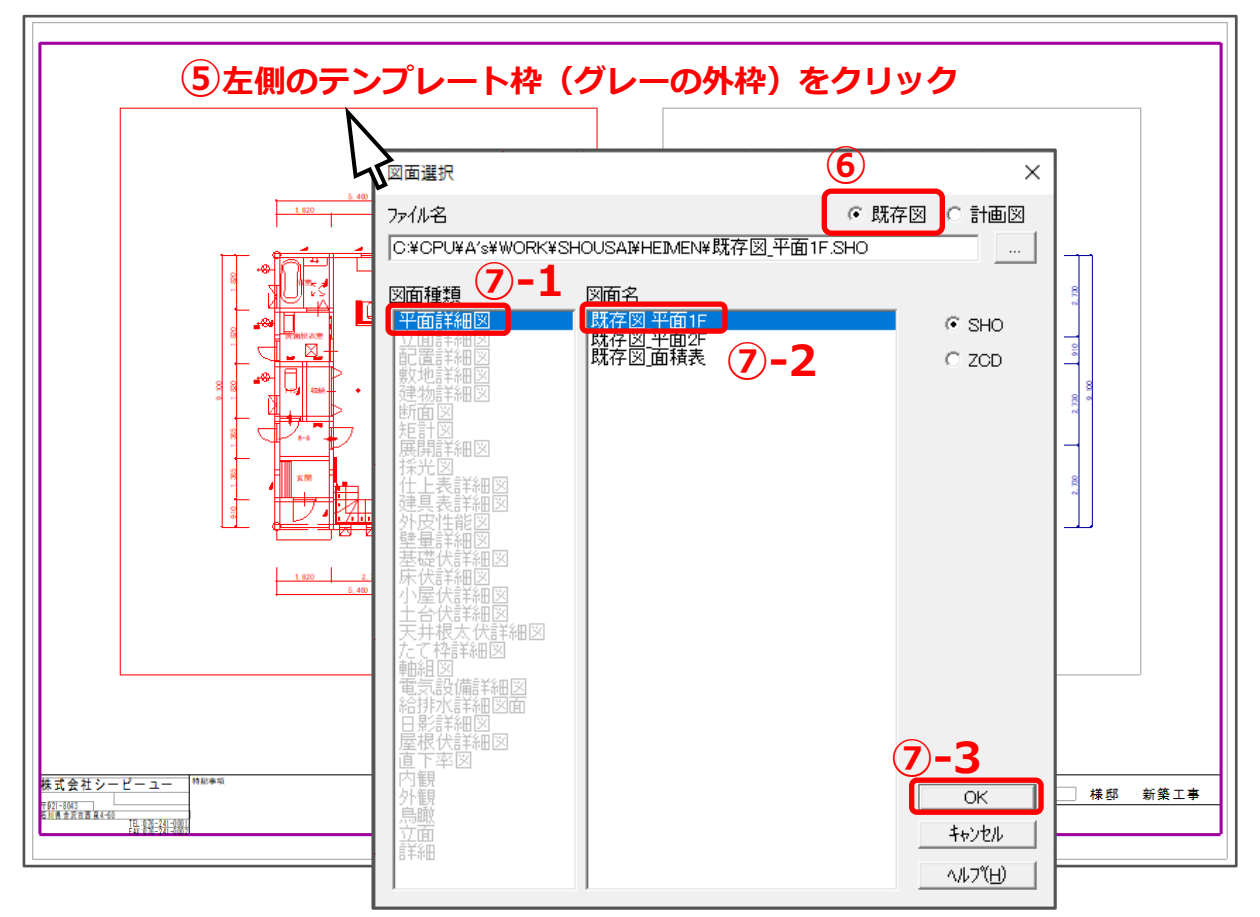

- ⑥ 「既存図」をクリック
	- \* 図面名に表示される図面が、既存図の内容に切り替わります。
- ⑦ 図面種類から「平面詳細図」をクリックし、図面名の「既存図\_平面 1F」を選択して「OK」を クリック
	- \* 縮尺指定画面が表示されます。
- ⑧ 縮尺を 1/100 に設定し、「OK」をクリック
	- \* 左側のテンプレート枠に、既存図の 1 階平面図を 挿入する設定ができました。

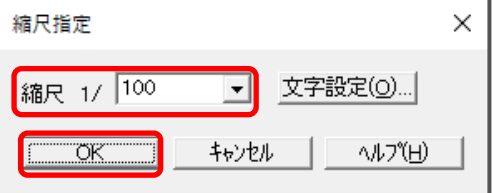

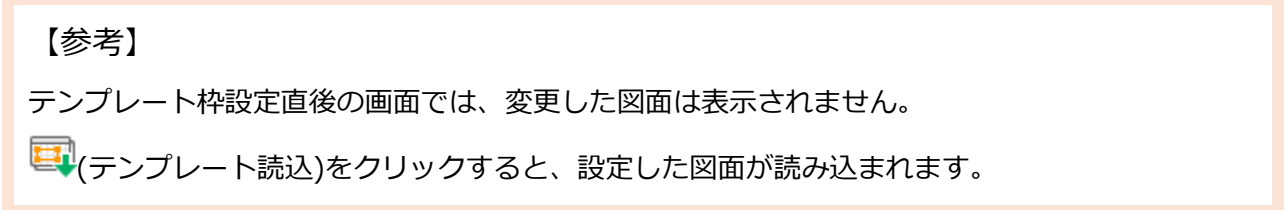

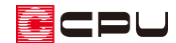

- ⑨ 右側のテンプレート枠(平面図 2 階のテンプレート枠)をクリック
	- \* 図面選択画面が表示されます。

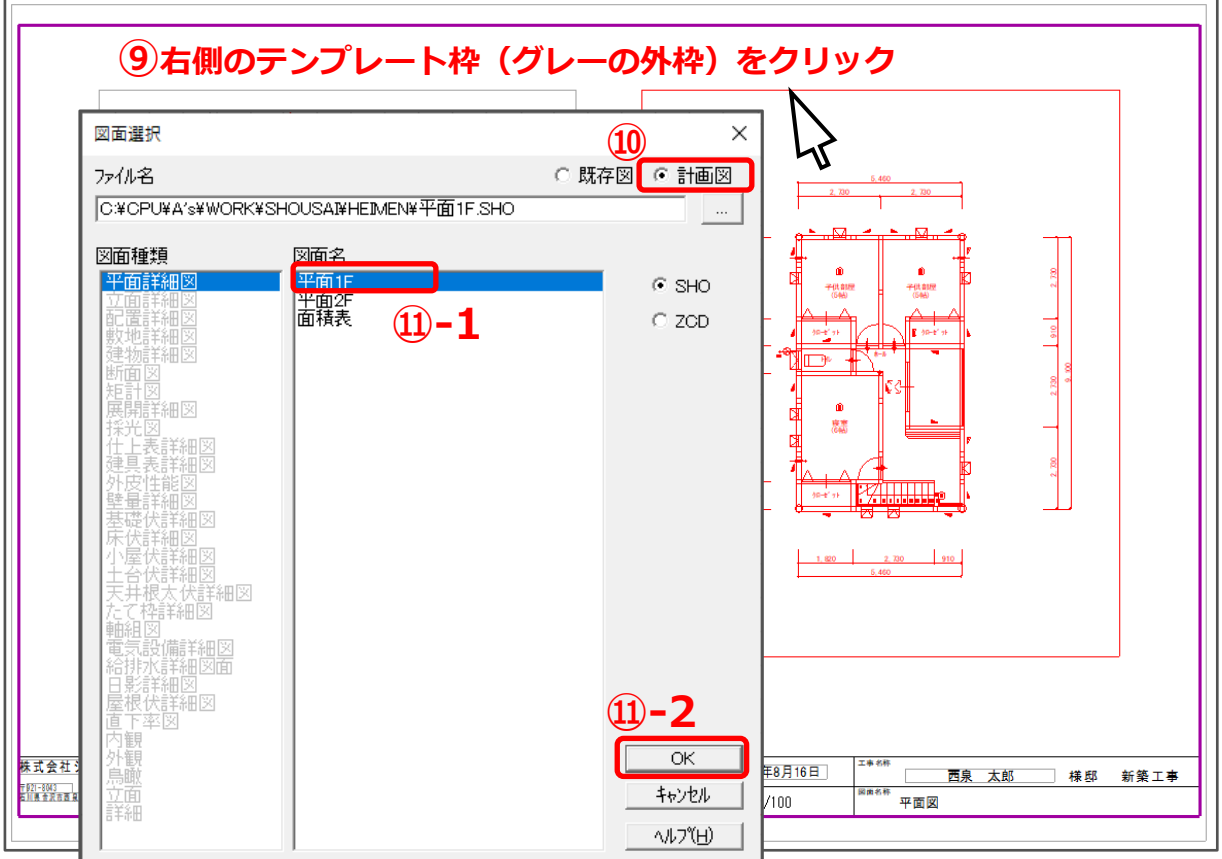

- ⑩ 「計画図」をクリック
	- \* 図面名に表示される図面が計画図の内容に切り替わります。
- ⑪ 図面名から「平面 1F」を選択し、「OK」をクリック
	- \* 縮尺指定画面が表示されます。

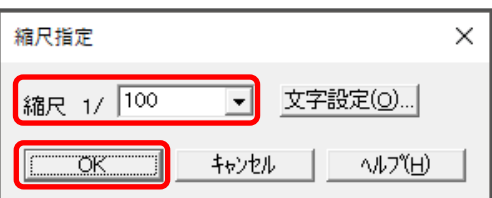

- ⑫ 縮尺を 1/100 に設定し、「OK」をクリック
	- \* 右側のテンプレート枠に、計画図の 1 階平面図を挿入する設定ができました。

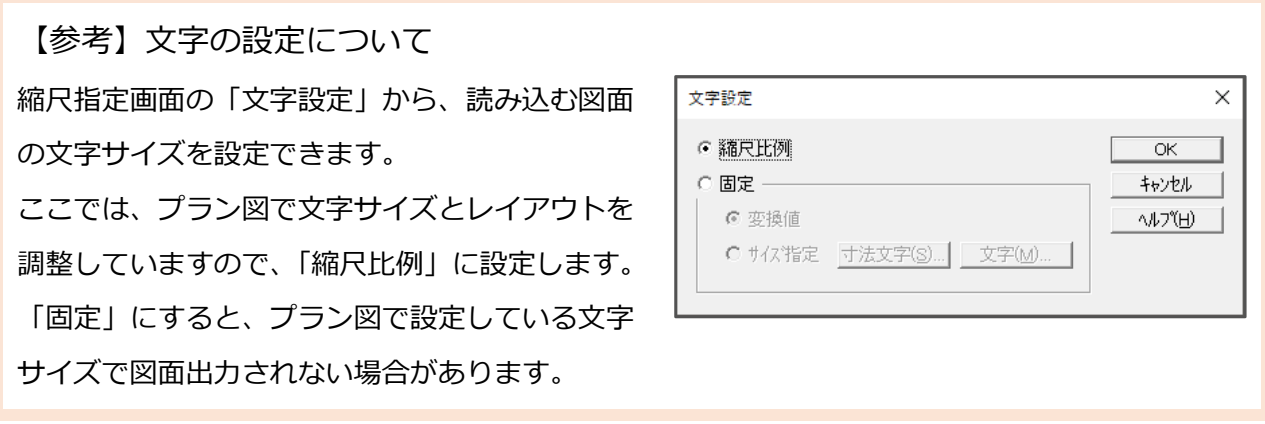

- **⑬** ファイルバーの (テンプレート読込)をクリック
	- \* 「ファイル」⇒「テンプレートにデータを読み込む」を選択してもかまいません。
	- \* 左側にリフォーム前の 1 階平面図、右側にリフォーム後の 1 階平面図が表示されます。

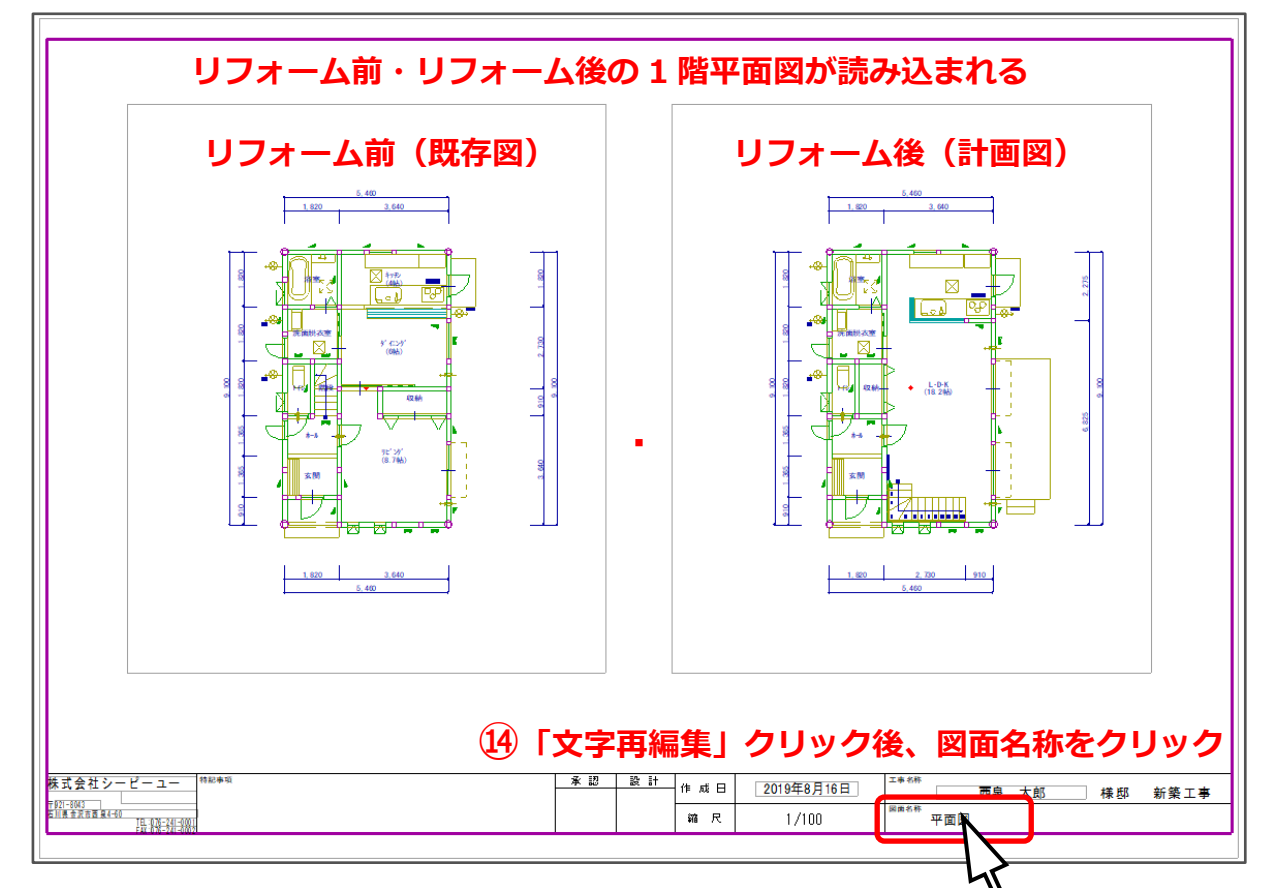

- $\begin{array}{ll}\n\textcircled{4} & \textcolor{red}{\blacktriangle} & \textcircled{1} & \textcircled{2} & \textcircled{3} & \textcircled{4} \\
\textcircled{5} & \textcircled{6} & \textcircled{7} & \textcircled{8} & \textcircled{9} & \textcircled{1} & \textcircled{1} \\
\textcircled{7} & \textcircled{8} & \textcircled{9} & \textcircled{9} & \textcircled{1} & \textcircled{1} & \textcircled{1} & \textcircled{1} & \textcircled{1} & \textcircled{1}\n\end{array}$ 右下の「図面名称」をクリック
	- \* 文字再編集画面が表示されます。
- ⑮ 文字に記載された図面名称を変更
	- \* ここでは、「リフォーム平面図 1 階」 とします。

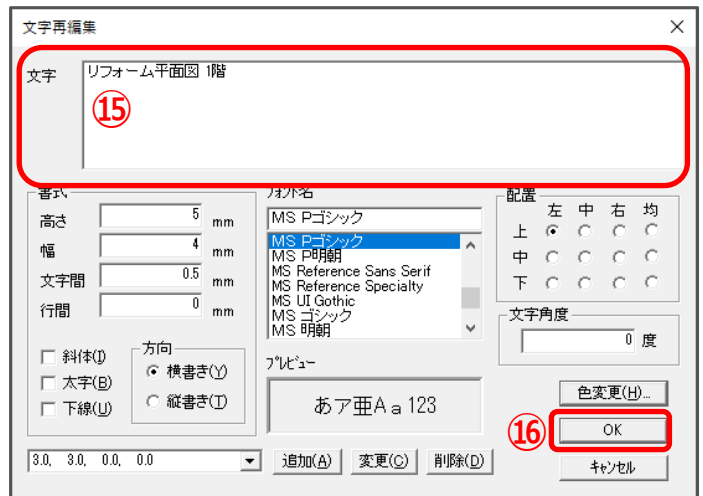

- ⑯ 「OK」をクリック
	- \* 図面名称が変更されました。

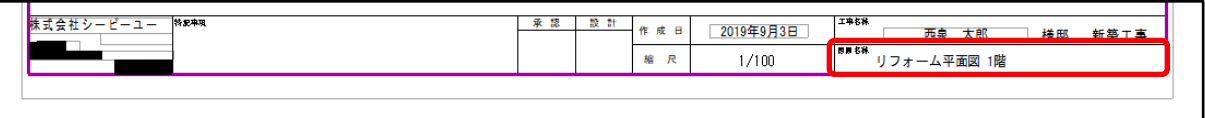

#### ● 図面名の設定

文字入力で図面名などを配置・変更しても、テンプレートとして保存した際に、文字が保存されません。 文字として表示するには、テンプレート文字として登録する必要があります。

- ① データバーの (テンプレート枠)にマウスを合わせ、表示された項目から (文字配置)をクリッ ク
	- \* 「作図」⇒「テンプレート」⇒「文字配置」を選択してもかまいません。
- ② 「既存図 平面 1 階」をクリック
	- \* 「既存図 平面 1 階」が選択され、文字入力画面が表示されます。

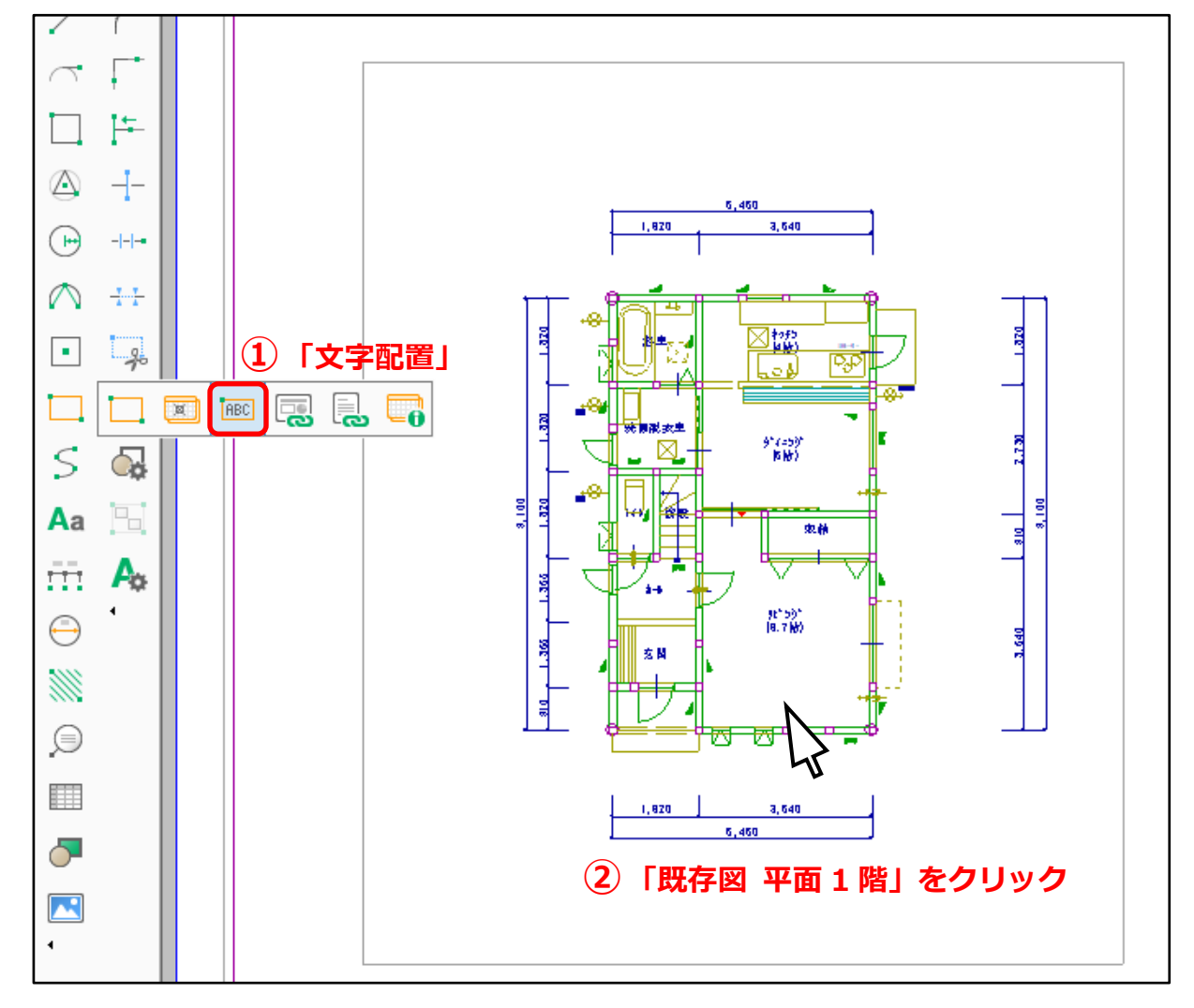

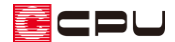

- ③ 図面名を入力して「OK」をクリック
	- \* ここでは「1 階平面図 リフォーム前」と入力します。
	- \* 文字サイズを変更したい場合は、「文字情報設定」から変更できます。

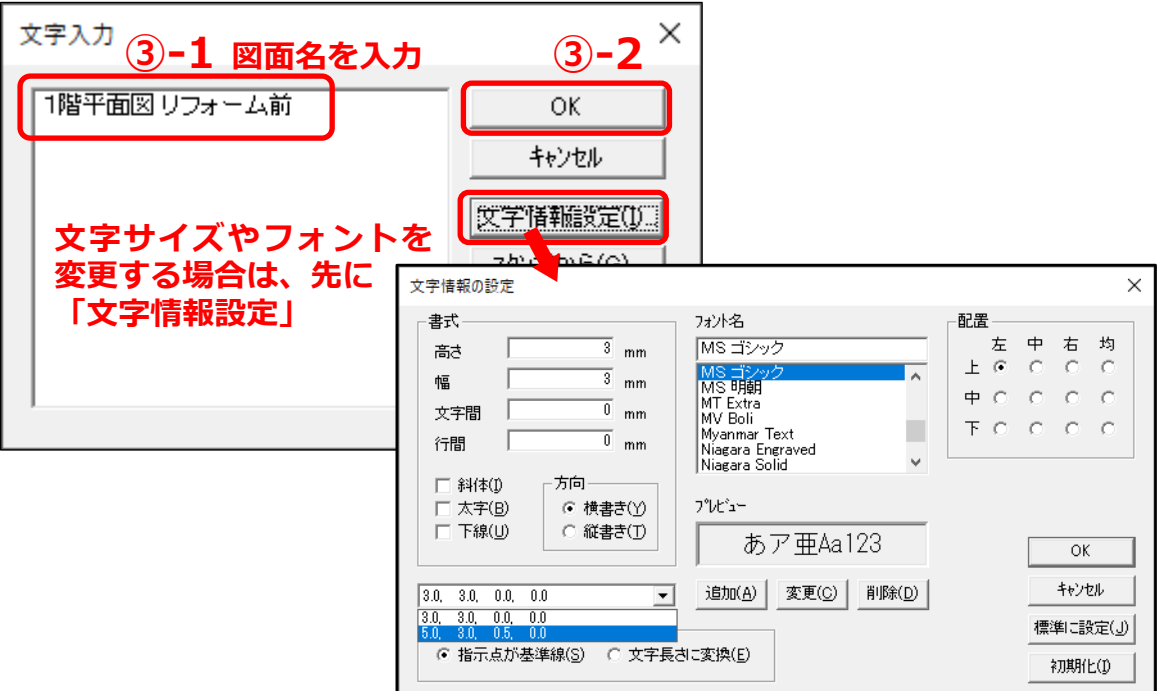

④ 配置したい位置に起点―方向で配置

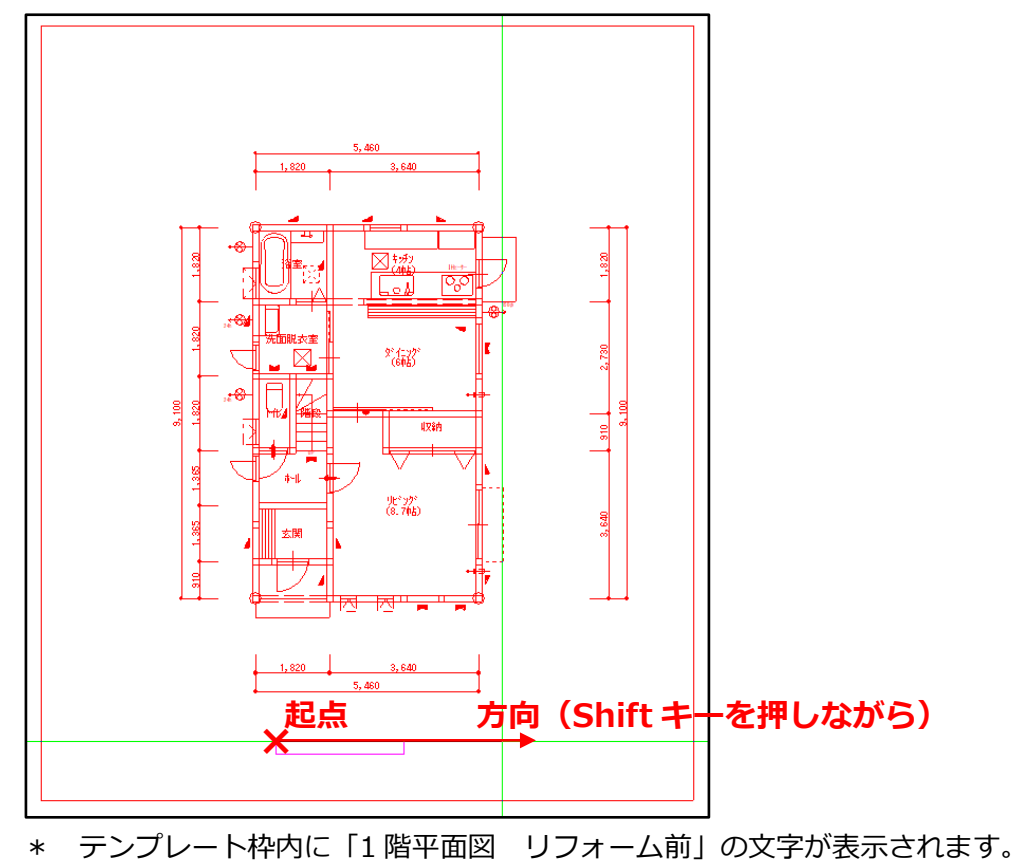

\* 同様に、「1 階平面図 リフォーム後」についても設定してください。

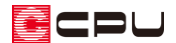

- ⚫ **テンプレートの保存**
- ① ファイルバーの (テンプレート保存)をクリック
	- \* 「ファイル」⇒「テンプレートの保存」を選択してもかまいません。
	- \* 名前を付けて保存画面が表示されます。
- ② 保存する場所を設定し、ファイル名を入力して「保存」をクリック
	- \* ここでは、保存する場所を「01\_1\_100 平面図」、ファイル名を「リフォーム平面 1 階」とし ます。

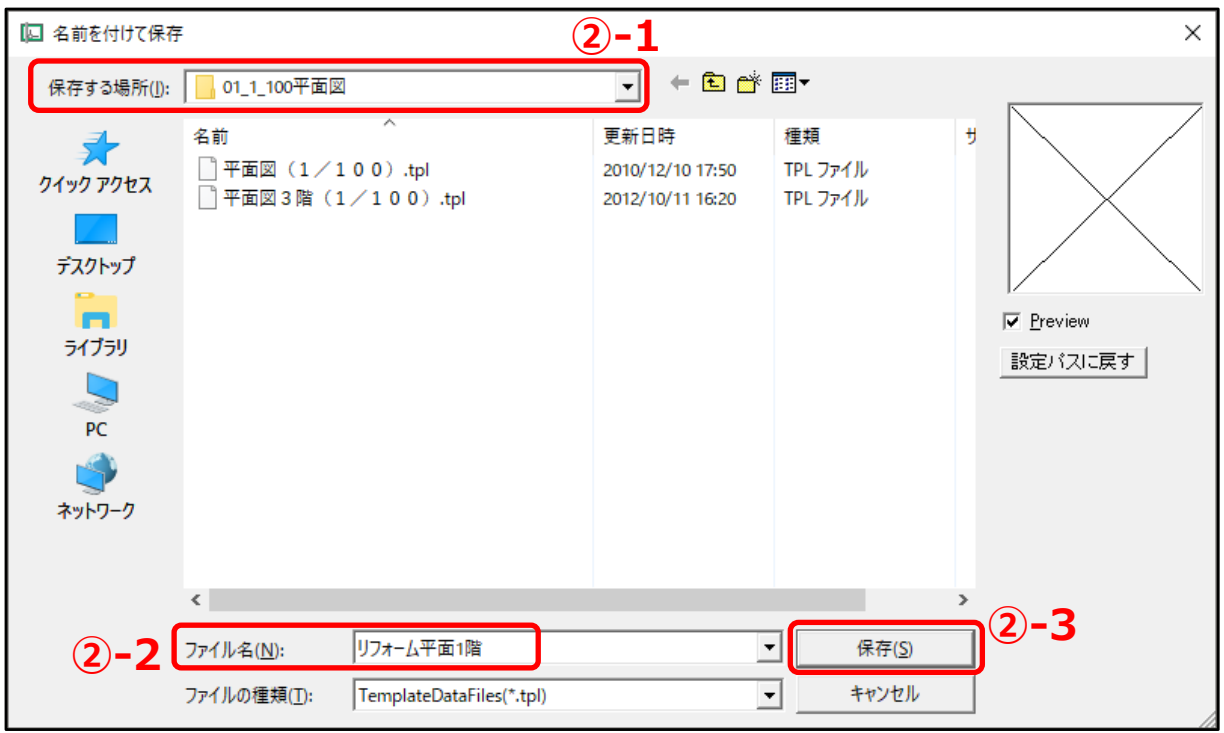

- \* 指定した場所に「リフォーム平面 1 階.tpl」が保存されます。
- \* 2 階平面図についても、テンプレートの編集、図面名の設定、テンプレートの保存を実行する ことで、「リフォーム平面 2 階.tpl」を保存できます。

#### 【参考】

テンプレートとして保存すると、次回からは、既存図・計画図それぞれで「平面図図面出力」から ファイルを保存し、「テンプレートを開く」からリフォーム用のテンプレートを選択すると、 リフォーム前後の平面図が読み込まれた状態で表示されます。